## REGISTRACE NOVÉHO UŽIVATELE NA GEOPORTÁL DMVS pro Karlovarský kraj

Návod pro aplikaci "Povodňové prohlídky" pro starosty měst a obcí z důvodu přechodu na novou **technologii Geoportál DMVS pro Karlovarský kraj. Veškerá data z původní aplikace byla přenesena.**

Registrace nového uživatele probíhá na stránkách GEOPORTÁLU DMVS pro Karlovarský kraj [http://geoportal.kr-karlovarsky.cz](http://geoportal.kr-karlovarsky.cz/) . Do kolonky "Účel registrace" se doplní **Povodňové prohlídky**.

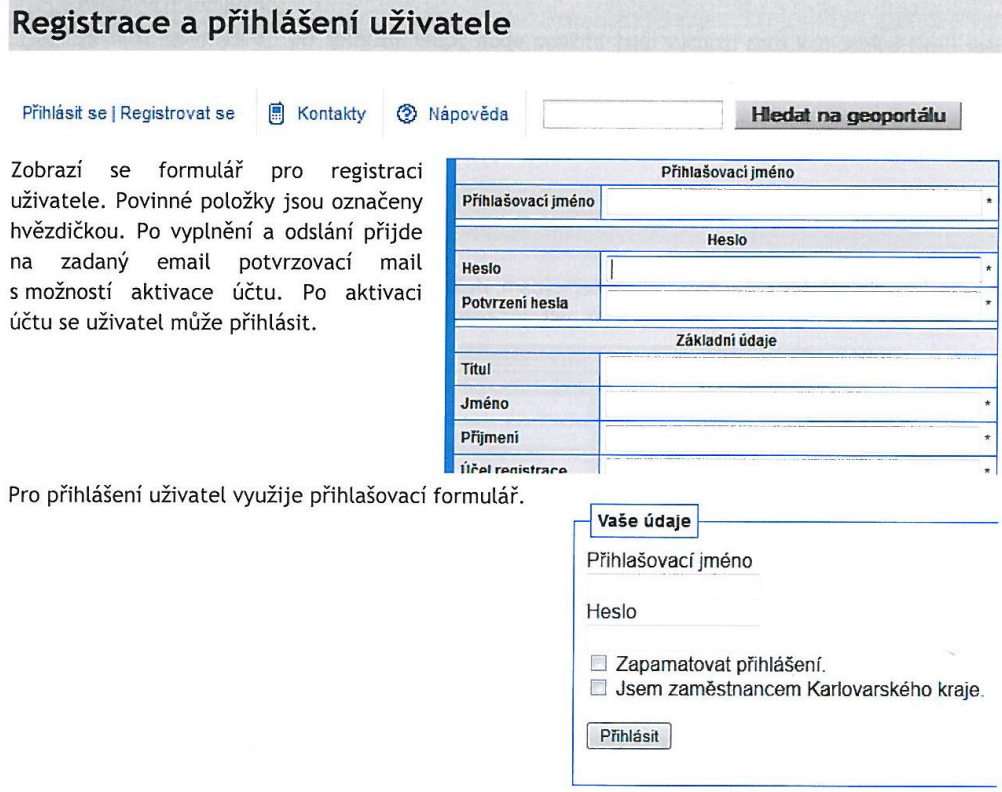

Po přihlášení do Geoportálu přibude v hlavním menu položka "Můj účet". Zde má uživatel přístup ke všem typům informací a nastavení, které souvisejí s jeho účtem. Jsou to:

- mapové kompozice.
- záložky v mapě,
- osobní údaje,

Po prvním přihlášení se zobrazí úvodní stránka Geoportálu DMVS, kde může uživatel kliknout na ikonu "Mapa" a načte se mu default kompozice složena z vrstev. Po pravé straně má možnost vybrat předem připravené kompozice, kde se nachází i kompozice "Povodňové prohlídky" (jen pro prohlížení dat) a "Povodňové\_prohlídky\_Editace", která je určena starostům měst a obcí k editaci překážek na vodních tocích.

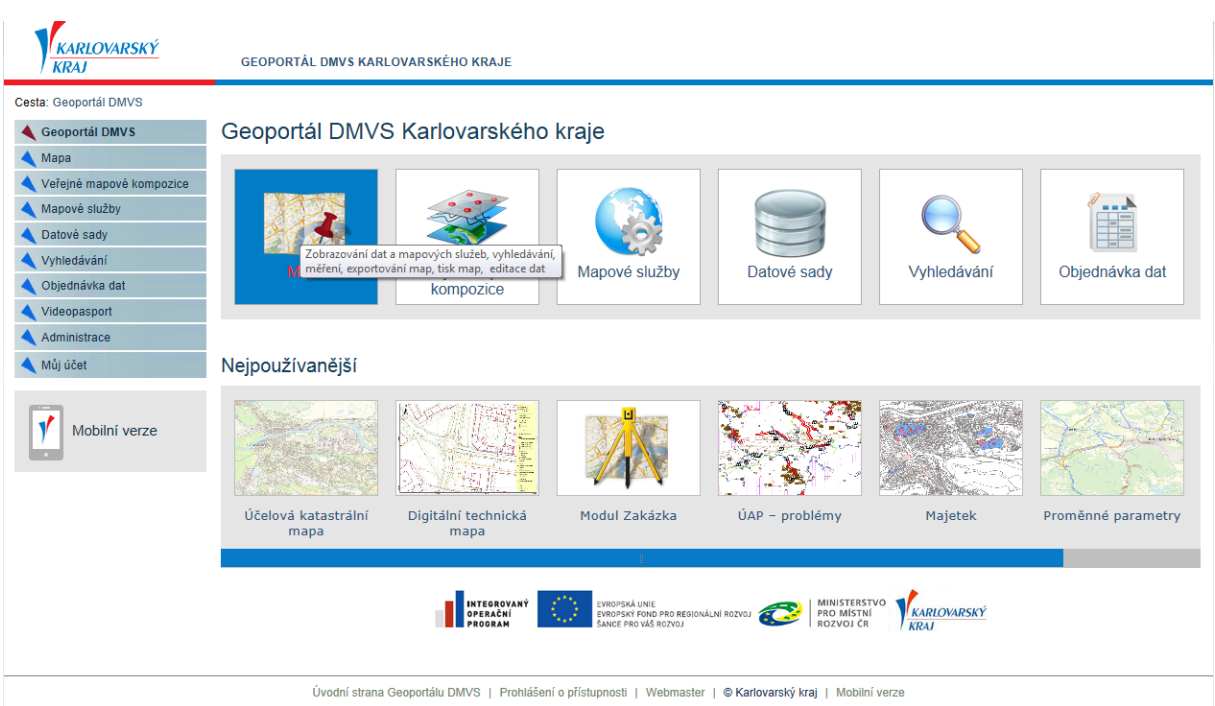

## Načtení kompozice "Povodňové\_prohlídky".

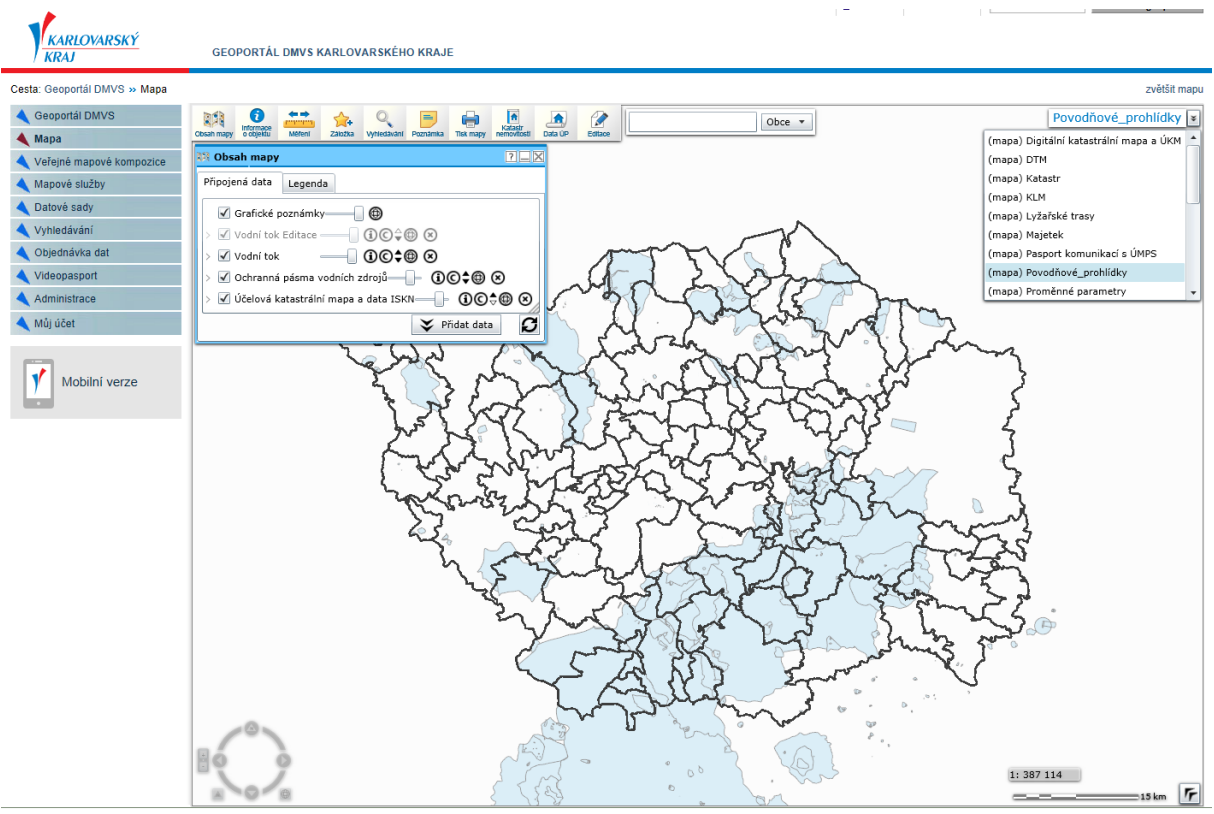

Úvodní strana Geoportálu DMVS | Prohlášení o přístupnosti | © Karlovarský kraj | Mobilní verze Webn aster

V okně "Obsah mapy" má uživatel možnost posouvat vrstvy a tím měnit jejich pořadí. U každé vrstvy je lišta pro nastavení průhlednosti vrstvy, metadata, zobrazení licenčního ujednání, apod.. Uživatel má možnost přidat si data do právě zvolené kompozice tlačítkem "Přidat data". Je zde již předem

připravený seznam mapových služeb (Digitální katastrální mapa, ortofoto, apod..) nebo se může ze známé url adresy přidat služba typu WMS, WFS, ImageServer, MapServer, případně soubor shp, apod..

V okně "Obsah mapy" je také tlačítko legenda, kde je zobrazen značkový klíč jednotlivých vrstev (zobrazení legendy k vrstvě je pouze, že příslušná vrstva je v aktuálním zobrazení).

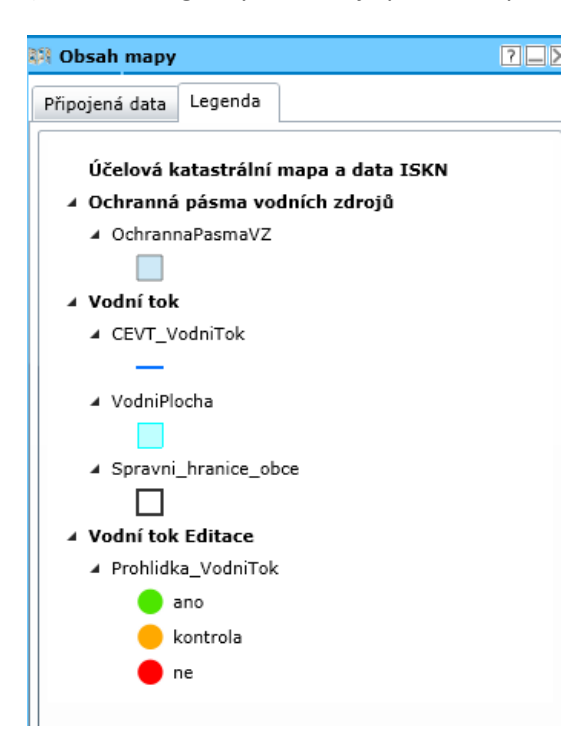

Pro editaci prohlídek využijeme tlačítko na horní liště Editace a vybereme vrstvu "Vodní tok editace".

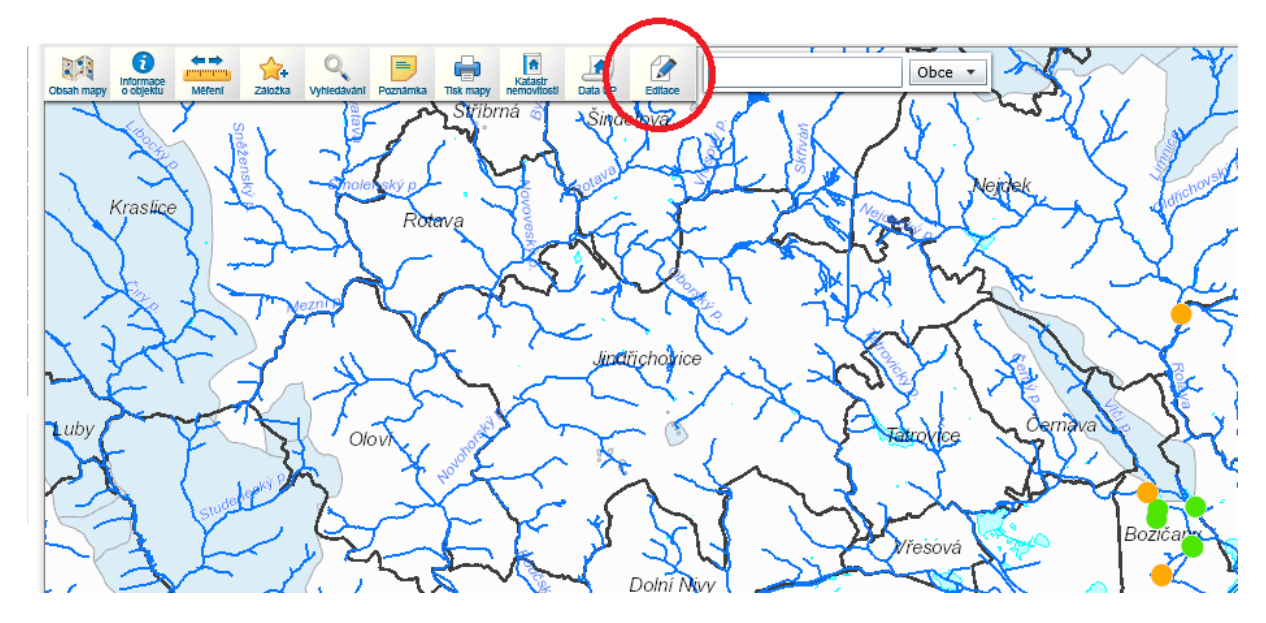

Tímto dostaneme nástroje pro editaci prohlídek na vodních tocích. **Pozor na zneužití dat neoprávněné osoby při Vašem odchodu od PC– jedná se o ostrá data! Po editaci je nutné zavřít okno prohlížeče.**

Tabulka pro editaci obsahuje nástroje pro umístění nových prvků (kontrola, ano, ne), jakož i nástroje pro vymazání nebo posun stávajících prvků. Po umístění nového prvku je také tento hned uložen do databáze.

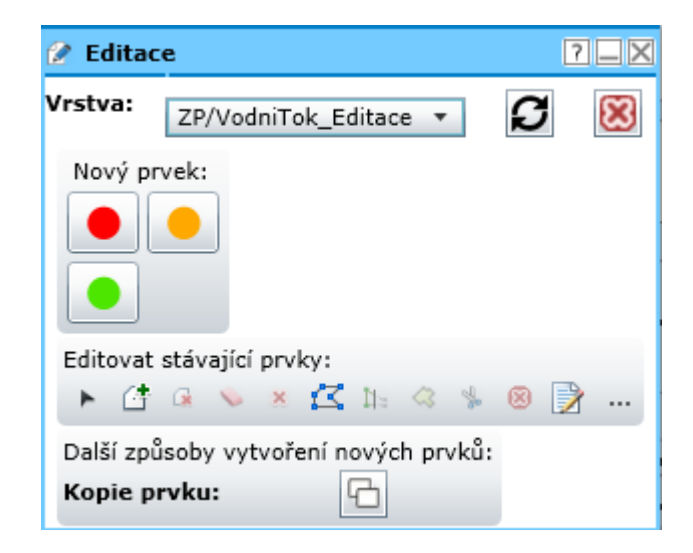

Pokud má již starosta jeden účet na Geoportálu DMVS vytvořen z důvodu digitální technické mapy (jako partner DTM DMVS KK), potom napíše email na [geoportal@kr-karlovarsky.cz](mailto:geoportal@kr-karlovarsky.cz) ohledně této skutečnosti a již nemusí registraci provádět. Kompozice "Povodňové\_prohlídky\_Editace" mu bude přidána do jeho nabídek kompozic pro jeho účet.